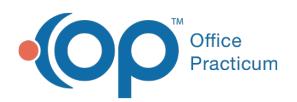

## Important Content Update Message

(official version 20.0.x) is the certified, 2015 Edition, version of the Office Practicum<br>software. This is displayed in your software (Help tab > About) and in the Help Cen We are currently updating the OP Help Center content for the release of OP 20. OP 20 software. This is displayed in your software (**Help tab > About**) and in the Help Center tab labeled Version 20.0. We appreciate your patience as we continue to update all of our content.

## Mapping the gdb\_common Network Drive

Last Modified on 12/23/2019 10:15 am EST

To map the gdb\_common folder:

- 1. Right-click the **Start** button
- 2. Select **Windows Explore** to open File Explorer
- 3. From the menu located at the top, select**Tools > Map Network Drive** (Computer > Map Network Drive for Windows 10). The Map Network Drive window is displayed.
- 4. On the Map Network Drive window, select the**drive** letter to be mapped in the Drive dropdown menu(we recommended X:).
- 5. Enter the **IP address** and **gdb\_common share** in the format \\ipaddress\gdb\_common in the Folder field.
- 6. Select the **Reconnect at sign-in** checkbox (Reconnect at sign-in for Windows 10).
- 7. Click the **Connect** or **Finish** button. If you are asked for a username and password, enter the username and password for your server and click to remember the password. This maps the drive.

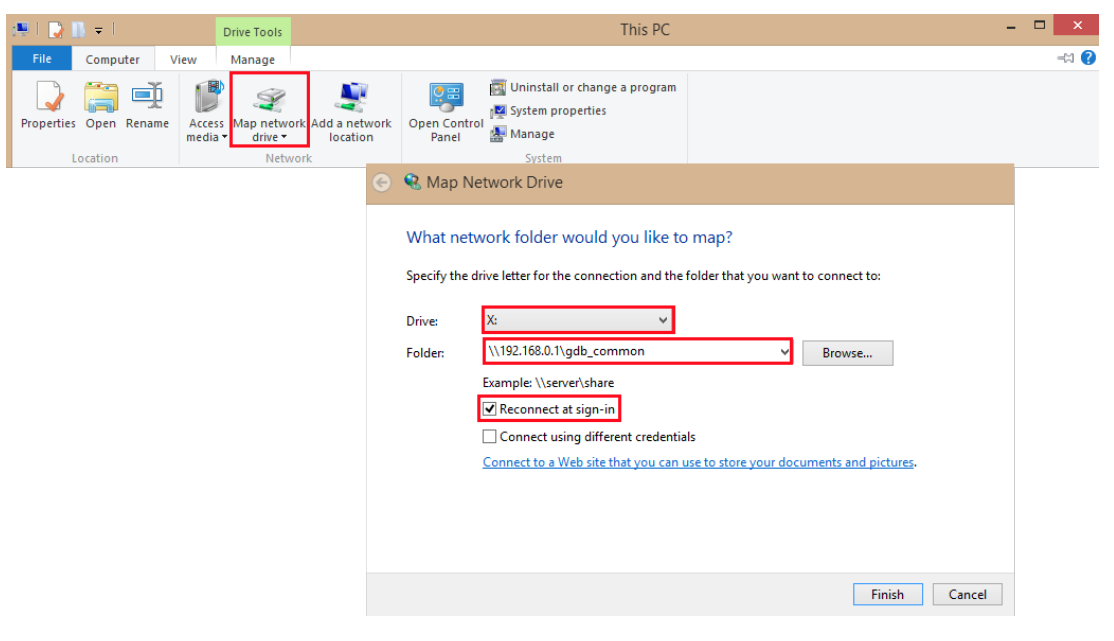

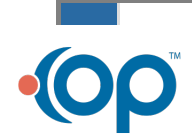

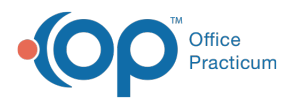

 $\left| \mathbf{F} \right|$ **Note**: If an error is displayed, contact your IT person/department for the correct way to map a network drive within your network or determine the server username and password.

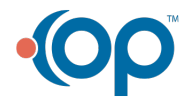